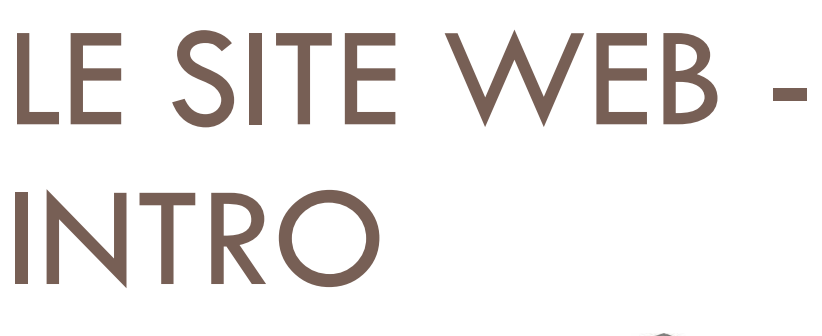

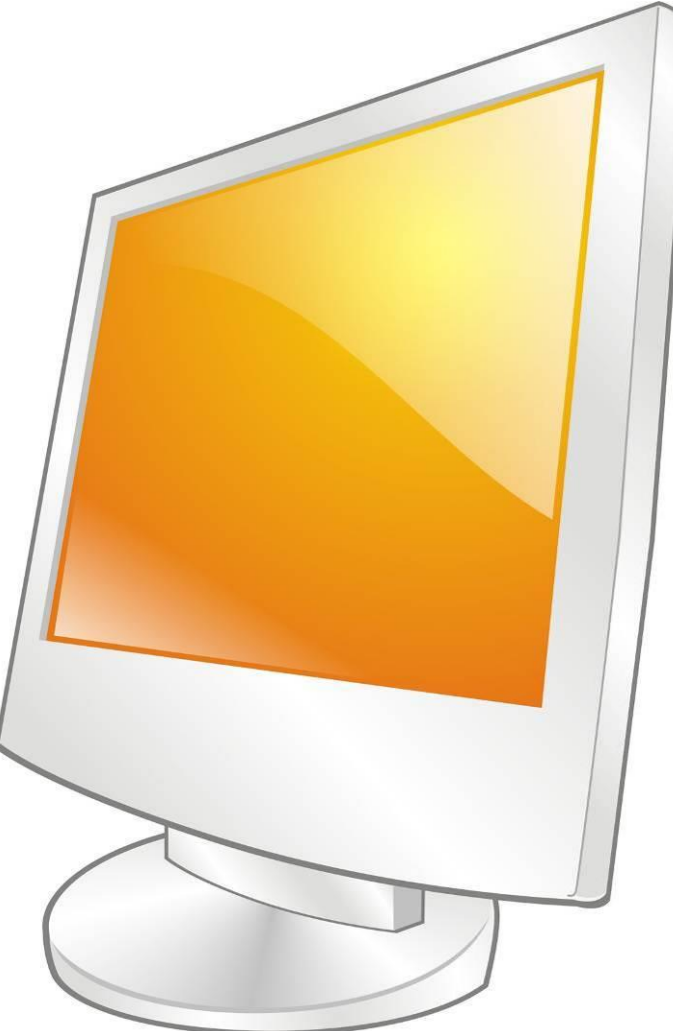

Janvier 2024 Réseau des médiathèques de Châlons-en-Champagne

[http://bm.chalonsenchampagne.fr](http://bm.chalonsenchampagne.fr/)

# Le site web - intro

#### **R E S E A U D E S M E D I A T H E Q U E S D E C H A L O N S - E N - C H A M P A G N E**

Regardons la page d'accueil du haut vers le bas, et de la gauche vers la droite.

#### LE BANDEAU

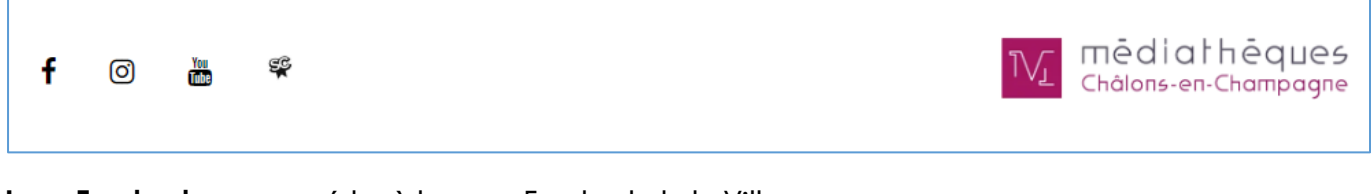

**Logo Facebook** : pour accéder à la page Facebook de la Ville

**Logo Instagram** : pour accéder au compte Instagram des médiathèques

**Logo Youtube** : pour accéder à la chaine Youtube des médiathèques

**Logo Sens Critique** : pour accéder au compte Sens Critique des médiathèques

**Logo médiathèques** : permet de revenir sur cette page d'accueil, depuis n'importe quelle autre page du site

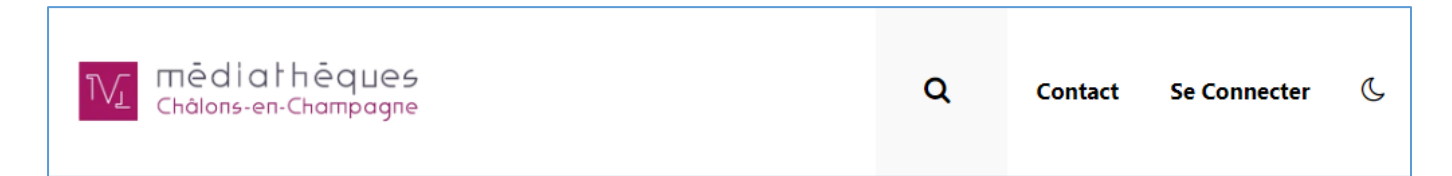

**Loupe** : pour faire une recherche fédérée dans les pages du site, dans le catalogue en ligne, dans les animations et dans Limédia

**Contact** : pour écrire un mail à l'adresse générique [mediatheques.mairie@chalonsenchampagne.fr](mailto:mediatheques.mairie@chalonsenchampagne.fr)

**Se connecter** : pour accéder à son dossier lecteur

**Lune / soleil** : pour passer du mode « clair » au mode « sombre »

#### LES MENUS

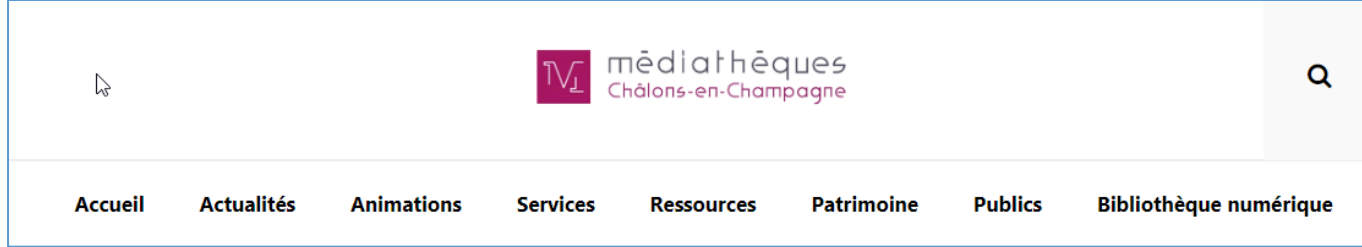

Pour accéder aux différentes grandes rubriques. En cliquant, vous accédez à la page de la rubrique, avec toutes les sous-rubriques et les articles liés.

#### LA PARTIE CENTRALE

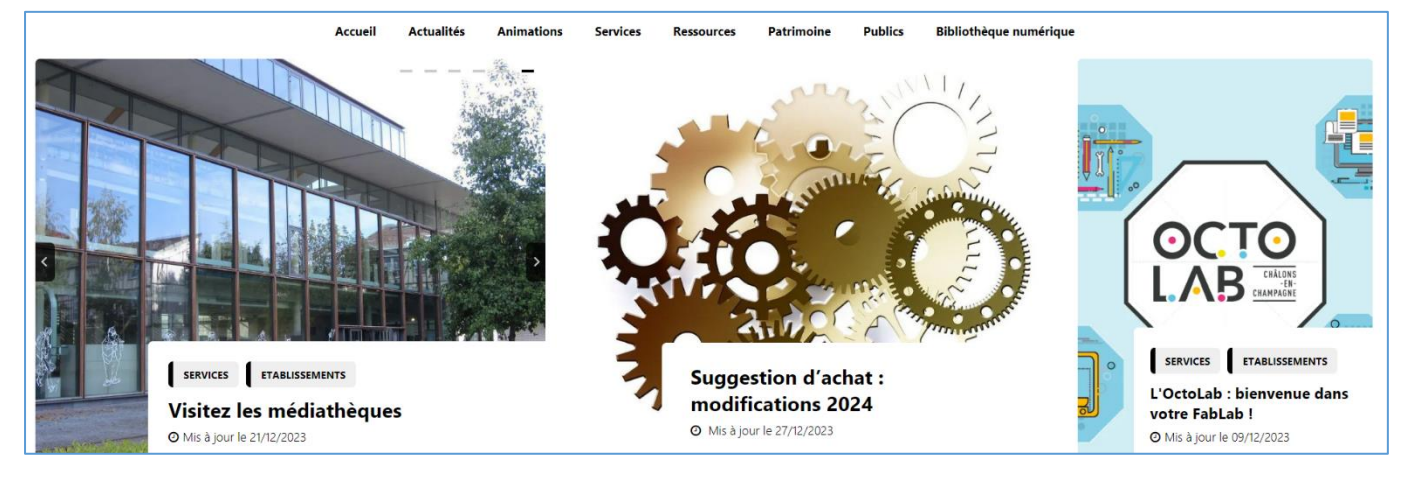

De gauche à droite :

Un ou plusieurs carrousels d'informations : avec des informations mises en avant

Des articles « épinglés » : pour leur donner davantage de visibilité

## L'ACCES RAPIDE

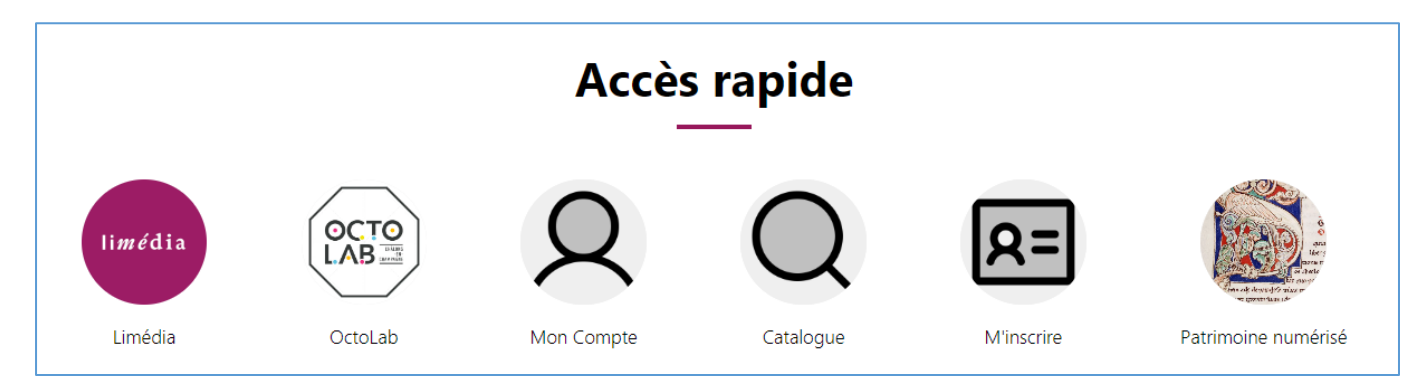

Sur toutes les pages (sauf sur la page d'accueil), vous pouvez atteindre l'accès rapide via ce bouton noir :

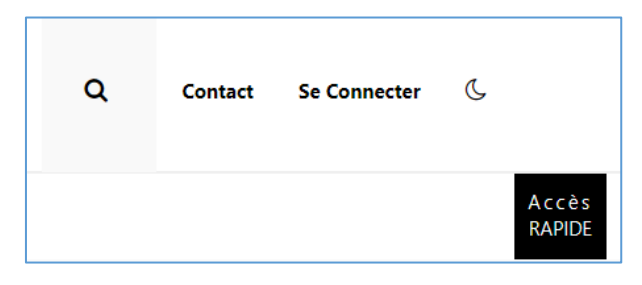

## LES OPTIONS D'ACCESSIBILITE

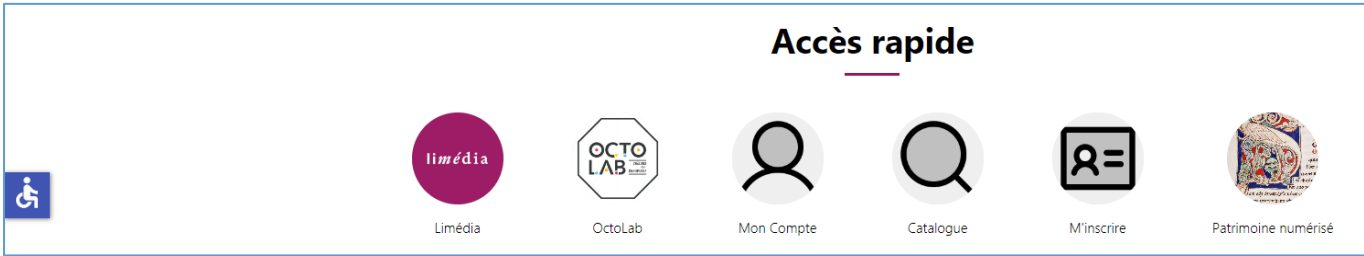

Tout à gauche, le bouton « Options d'accessibilité » apparaît. Il reste ensuite présent à ce niveau quand vous faites défiler la page. Cliquez dessus pour parcourir les différentes possibilités :

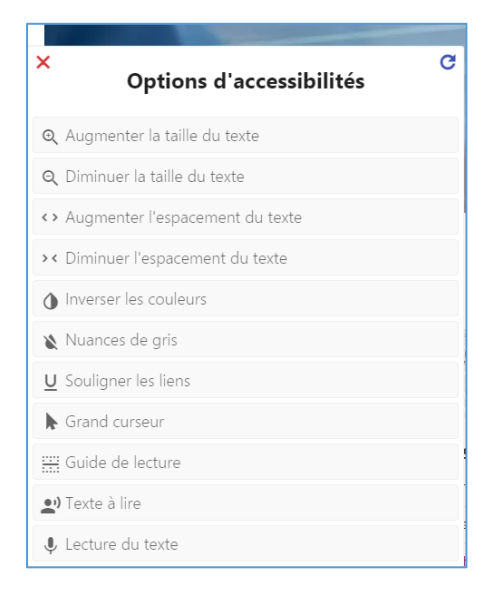

#### LES ANIMATIONS

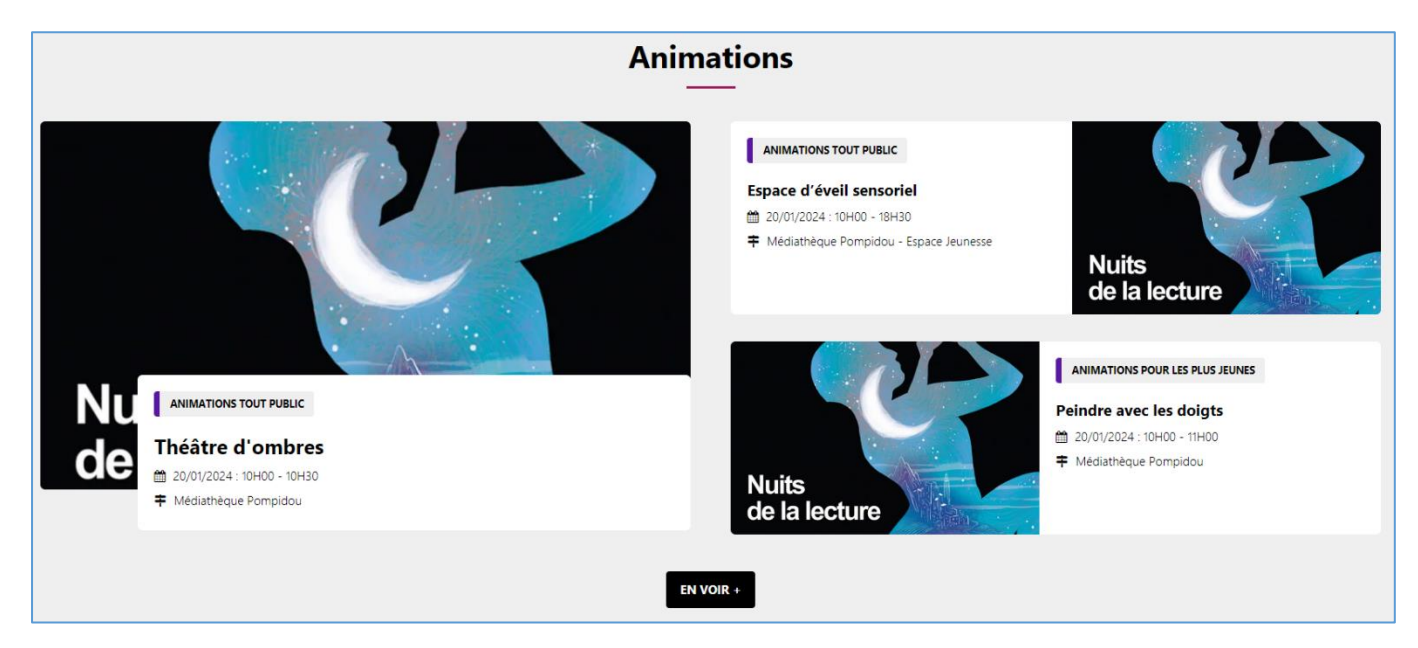

Affichage succinct des 3 prochaines animations prévues : titre, date, heure, lieu.

**En voir +** : pour accéder à la page Animations complète.

Les inscriptions s'effectuent sur chaque article Animation.

#### LES NOUVEAUTES

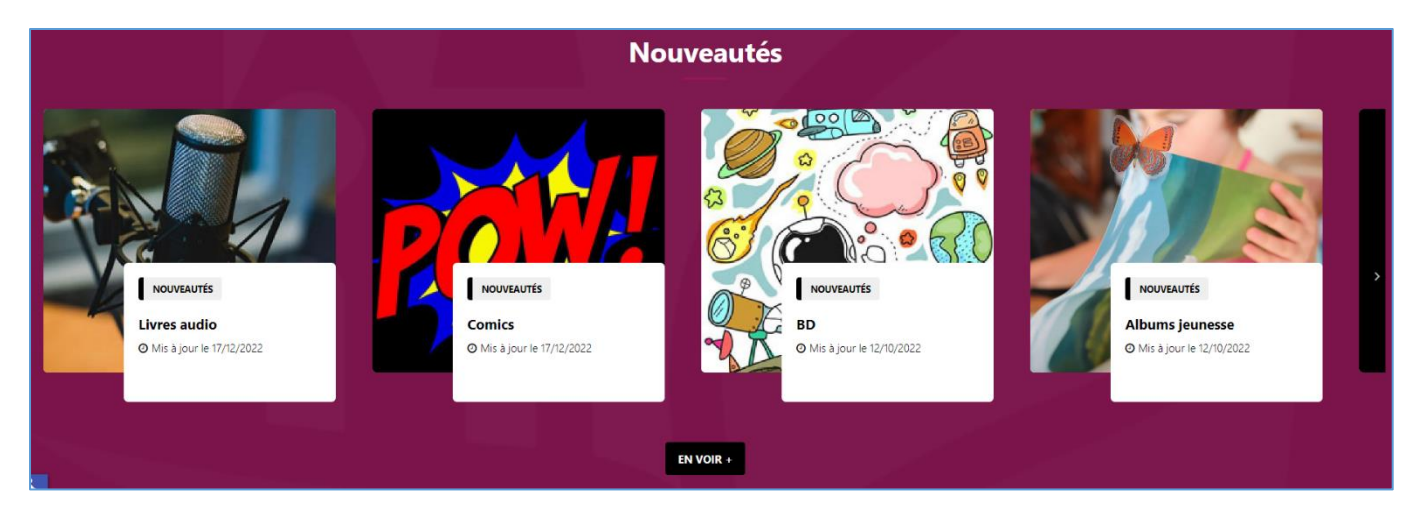

Les recherches dynamiques Nouveautés. En cliquant dessus, vous lancez une recherche sur les exemplaires ajoutés ces 90 derniers jours, sur le support choisi. Cette recherche est dynamique, elle se met donc automatiquement à jour quand de nouveaux exemplaires sont ajoutés.

**Pour faire défiler**, cliquez sur la flèche noire à droite, ou faites défiler en mode tactile.

**En voir +** : pour accéder à toutes les recherches dynamiques Nouveautés.

## LA WEBTV

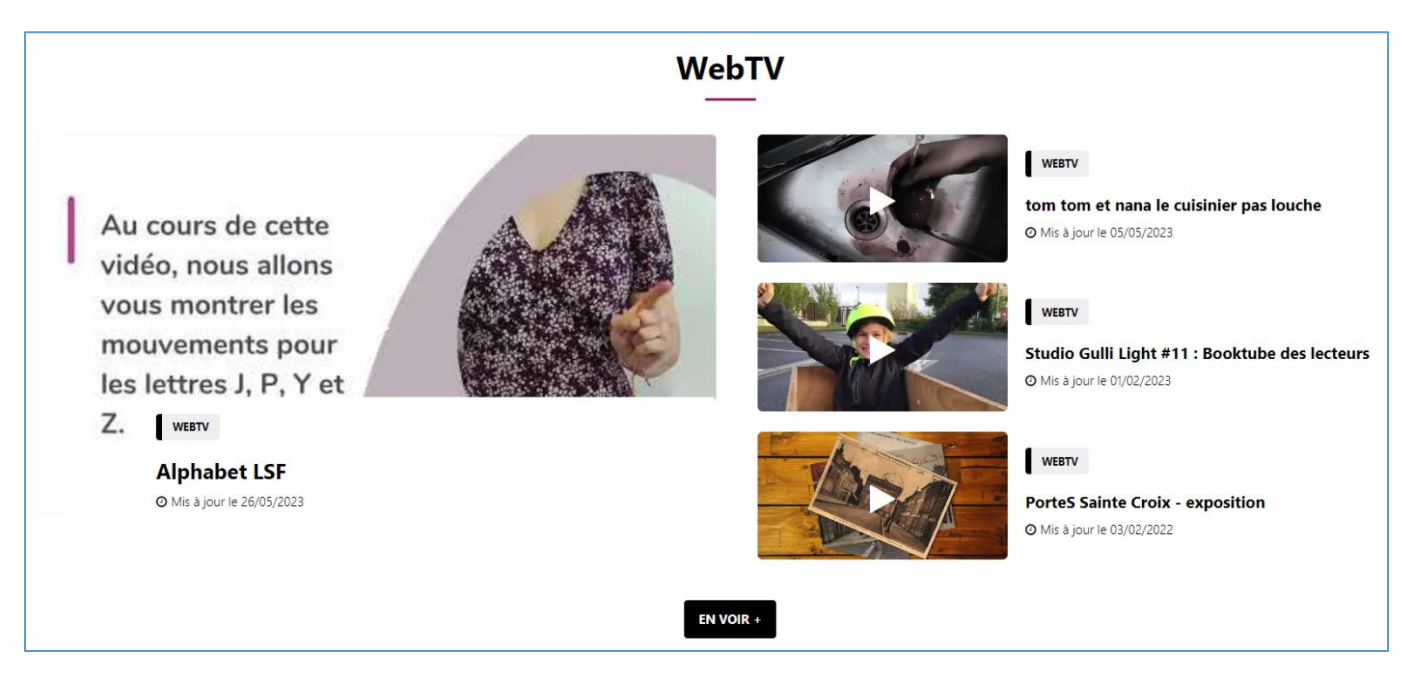

Cette rubrique donne un aperçu des dernières vidéos ajoutées sur notre chaine Youtube, et permet d'y accéder directement en cliquant dessus.

#### SITUER LES MEDIATHEQUES

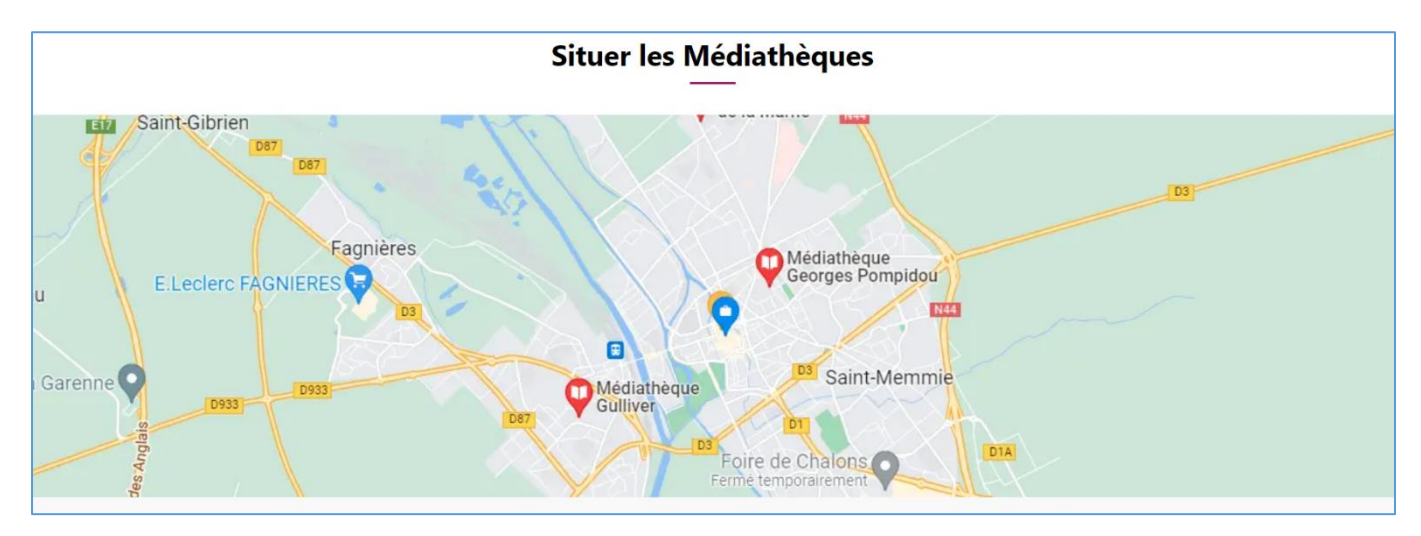

Pour accéder à la localisation des 3 médiathèques, via Google Maps.

#### #MEDIATHEQUES

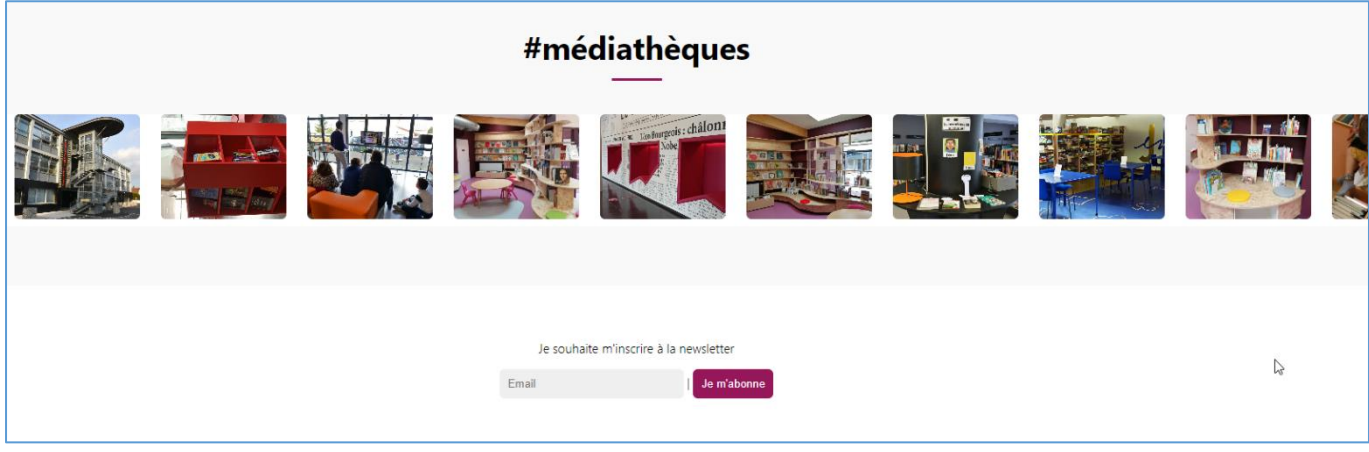

Pour voir des images de nos médiathèques.

Pour vous inscrire à la newsletter et rester informé·e sur nos actualités et nos animations (2 envois environ par mois).

#### LES INFORMATIONS ET LIENS UTILES

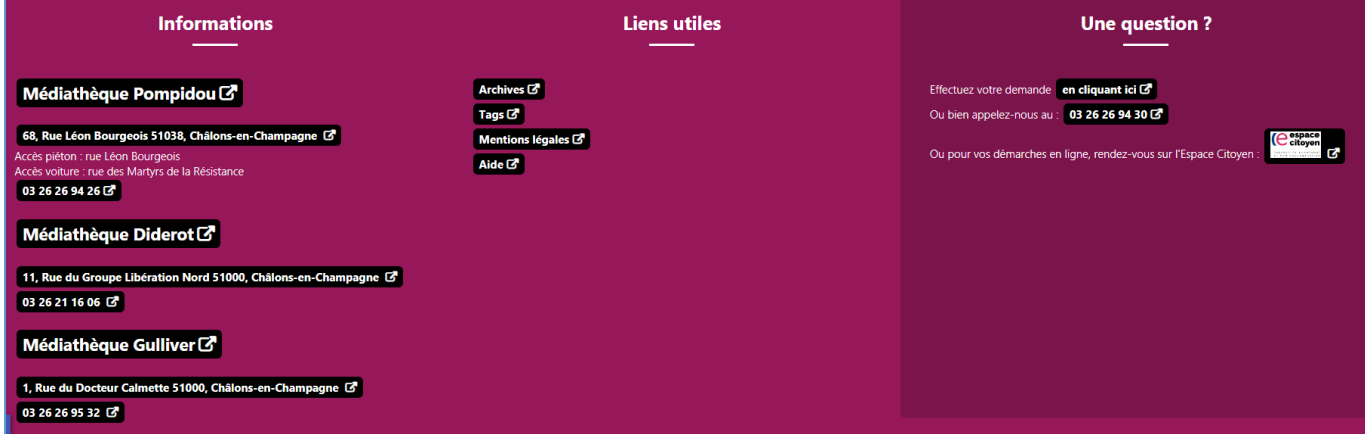

Les contacts et les horaires des différentes médiathèques.